## Software Ingenium Tracker V2.0

# **User Manual**

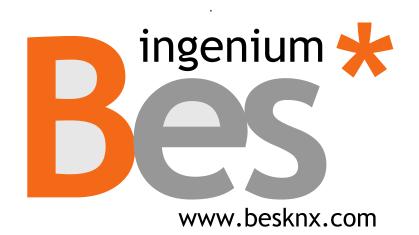

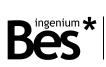

## Index

| 1   | GENERAL DESCRIPTION          | 3 |
|-----|------------------------------|---|
| 2   | WORKING MODE                 | 4 |
| 2.1 | DETECT CONNECTED WEB SERVERS |   |
| 2.2 | READ CURRENT SETTINGS        | 5 |
| 2.3 | Send a new configuration     | 5 |
|     | 2.3.1 WIFI ADAPTER           |   |
|     | 2.3.2 ETHERNET ADAPTER       |   |
| 3   | FREQUENTLY ASKED QUESTIONS   | 7 |

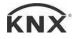

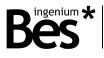

.....

## 1 General description

Ingenium Tacker is the necessary tool to configure the Ethernet or WiFi network adapters of BES web server ETHBUS-K or Smart Touch or PPKLx touch screens.

These devices have a default network configuration that may not be desired by the client or the programmer and this software allows you to change it easily.

| الا              | Ingenium Tracker (v2.0)   |                                  | _ 🗆 🗙                                                    |
|------------------|---------------------------|----------------------------------|----------------------------------------------------------|
|                  | Web Server Network Search |                                  |                                                          |
| Inmediate search | Refresh every 10 seconds  | Wifi                             | Ethernet C                                               |
|                  |                           |                                  | Enable AP                                                |
|                  |                           | SSID:                            |                                                          |
|                  |                           | Encription:                      | OPEN 🗸                                                   |
|                  |                           | Password:                        |                                                          |
|                  |                           |                                  | Enable DHCP                                              |
|                  |                           | IP Address:                      |                                                          |
|                  |                           | Subnet mask:                     |                                                          |
|                  |                           | Gateway:                         |                                                          |
|                  |                           |                                  |                                                          |
|                  |                           | Admin password                   | Send                                                     |
|                  |                           | Note: Enter the you save the net | admin password of the device before<br>twork parameters. |

Using the software Ingenium Tracker is a preliminary step for the subsequent programming of the project on the web server or the touch screens from the SiDE KNX software.

Ingenium Tracker application is distributed for Mac and Windows platforms.

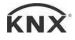

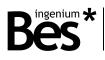

### 2 Working mode

#### 2.1 Connected web servers detection

Ingenium Tracker software can detect any BES web server connected to the same computer network on which it is running, even when it is not on the same subnet.

When running Ingenium Tracker the tool will detect any web server connected to the network and will display a list with all the results. If this is the first time the computer is connected and still has the factory settings, the new web server will appear in the list with IP 192.168.1.6, but it will appear with the IP address that was previously configured.

If the *Inmediate search* button is pressed in the upper left corner, the Tracker will perform a device search. The search is also performed automatically every 10 seconds while the program is running and the *Refresh* button is activated.

| 🍖 Ingenium Tracker (v2.0) – 🗆     |                          |                | - 🗆 ×                                                    |
|-----------------------------------|--------------------------|----------------|----------------------------------------------------------|
| Web Server Network Search         |                          |                |                                                          |
| Inmediate search                  | Refresh every 10 seconds | Wifi           | Ethernet C                                               |
| 192.168.1.61 (ETHBUS 3)           | 0                        |                | Enable AP                                                |
| 192.168.1.166 (Outdated firmware) | 0                        |                |                                                          |
|                                   | ·                        | SSID:          | INVITADOS2                                               |
|                                   |                          | Encription:    | WPA Y                                                    |
|                                   |                          | Password:      | •••••                                                    |
|                                   |                          |                | Enable DHCP                                              |
|                                   |                          | IP Address:    | 192.168.0.61                                             |
|                                   |                          | Subnet mask:   | 255.255.255.0                                            |
|                                   |                          | Gateway:       | 192.168.0.1                                              |
|                                   |                          | Admin password | Send                                                     |
|                                   |                          |                | admin password of the device before<br>twork parameters. |

Once found the device can be selected in the list and accessed with a click for its configuration. The list of found devices can be deleted at any time by clicking the right mouse button and clicking *clear list*.

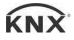

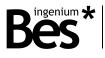

#### 2.2 Read current settings

The device must have a firmware version later than the one indicated in the following table so that the Ingenium Tracker software can read the configuration correctly. If you do not have that version or a later one, the device will appear in the list as *Outdated firmware*.

.....

| Model             | Version           |
|-------------------|-------------------|
| PPKLx, ETHBUS-K   | v3.0 build 020316 |
| SmartTouch / Plus | v1.2.5            |

When detecting a device, if you click on the information button you can read the model, its unique identifier, the firmware version and the user name in case you have registered a remote control account in the cloud.

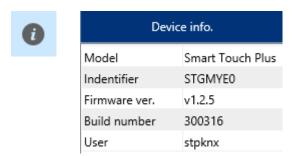

#### 2.3 Send a new configuration

Once Ingenium Tracker has detected the device whose network configuration it is desired to modify, it is necessary to choose between WiFi adapter and Ethernet adapter (option available only for ETHBUS-K) depending on the type of device and and the network to which we are connected: WiFi Or Ethernet.

| Wifi | Ethernet | C |
|------|----------|---|

By pressing the "Retrieve network information" button you can recover the device configuration in case any modifications have been made.

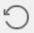

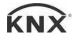

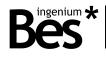

#### 2.3.1 WiFi adapter

| To send a new network configuration to a WiFi adapter, you must first select the working mode of the device:              |             |            |
|----------------------------------------------------------------------------------------------------|-------------|------------|
| <ul> <li>"Access Point" – the device generates its own local WiFi<br/>network</li> </ul>                                  |             | Enable AP  |
| Connection to an existing WiFi network.                                                                                   | SSID:       | INVITADOS2 |
| To do this, simply press the "Enable AP" button and enter the name and password of the WiFi network created by the device | Encription: | WPA ~      |

The next step will be to select if you want to work with dynamic

by itself or the existing network to which it will connect.

IP address or on the contrary you want a fixed IP address by clicking on the "Enable DHCP" button. In case of working with a fixed IP address it must be specified which.

Password:

| Enable DHCP  |               | This new configuration will be sent by pressing "Send".<br>Before sending the new configuration, it is necessary to enter |  |
|--------------|---------------|----------------------------------------------------------------------------------------------------|--|
| IP Address:  | 192.168.0.116 | the device administrator password (by default this password is 1234).                                                     |  |
| Subnet mask: | 255.255.255.0 | Admin password Send                                                                                                    |  |
| Gateway:     | 192.168.0.1   | Note: Enter the admin password of the device before you save the network parameters.                                      |  |

#### 2.3.2 Ethernet adapter

To configure the Ethernet adapter, similarly to the configuration of the WiFi adapter, select if you want to work with a dynamic IP address or otherwise you want a fixed IP address by clicking on the "Enable DHCP" button. In case of working with a fixed IP address it must be specified which.

|              | Enable DHCP   |
|--------------|---------------|
| IP Address:  | 192.168.0.116 |
| Subnet mask: | 255.255.255.0 |
| Gateway:     | 192.168.0.1   |

This new configuration will be sent by pressing "Send".

Before sending the new configuration, it is necessary to enter the device administrator password (by default this password is 1234).

......

•••••

| Admin password                                              | Send |
|-------------------------------------------------------------|------|
| Note: Enter the admin passwo<br>you save the network parame |      |

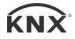

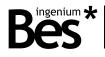

## 3 Frequently Asked Questions

#### • I cannot find my device

- o Check that you are connected to the same WiFi or Ethernet network
- Upgrade the device to the latest software version
- o Restart the device

#### • Does not send the desired configuration

- o Check that you are connected to the same WiFi or Ethernet network
- o Upgrade the device to the latest software version
- o Restart the device
- I cannot select Ethernet adapter
  - Verify that the device you want to configure is an ETHBUS-K
  - o Verify that you are connected via Ethernet cable to the same network
  - o Restart the device
- I cannot write the IP configuration
  - Verify that DHCP mode is not enabled

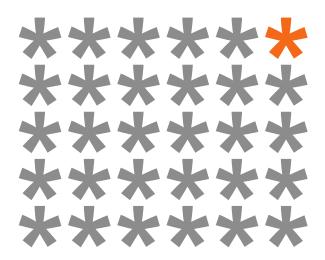

## KNX products by ingenium

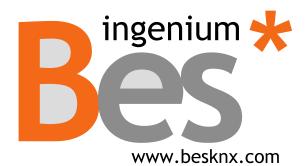

Ingenium, Ingeniería y Domótica S.L. Parque Tecnológico de Asturias, Parcela 50 33428 Llanera, Asturias, Spain T (+34) 985 757 195 tec@besknx.com www.besknx.com www.ingeniumsl.com

Limitación de responsabilidad: Este documento puede presentar cambios o ciertos errores. Los contenidos se revisan continuamente de acuerdo al hardware y el software pero no se pueden descartar posibles desviaciones. Por favor, infórmenos sobre cualquier sugerencia. Cualquier modificación será incorporada a nuevas versiones de este manual.

Versión de este manual: v1.0